## Dragger Release License Information

Here's how to release the license for Dragger:

**1. Click on the "Menu" button on the Toolbar**

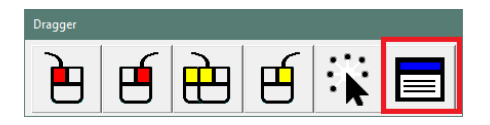

**2. Go to "Configure"**

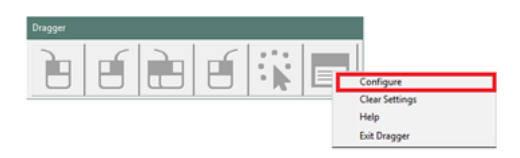

**3. Click on the "About" tab at the top of the Dragger window**

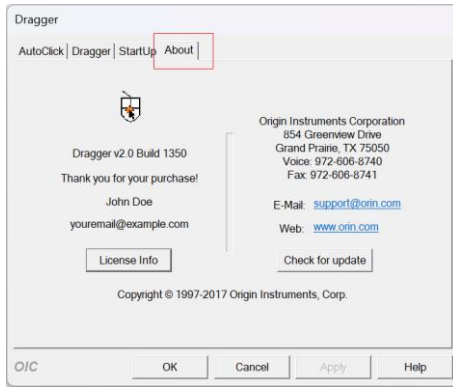

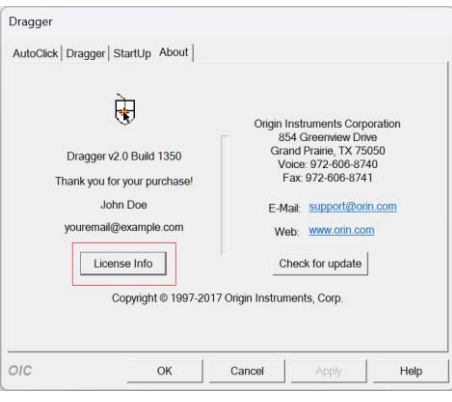

## **5. Click on "Release License"**

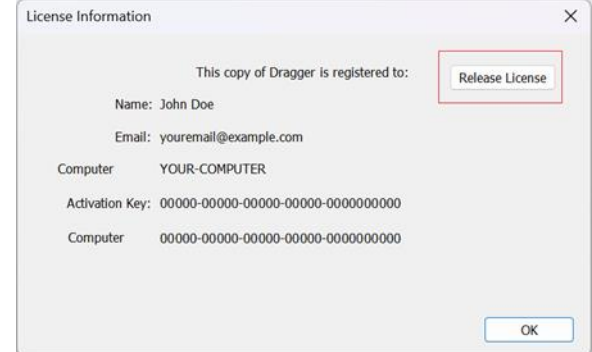

## **6. Click "Release"**

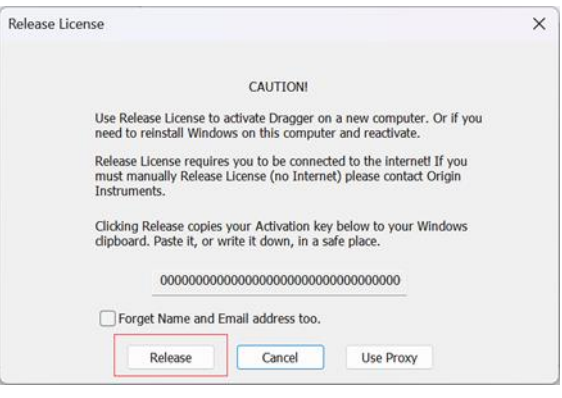

**4. Go to "License Info" 7. Confirm by clicking "Yes".**

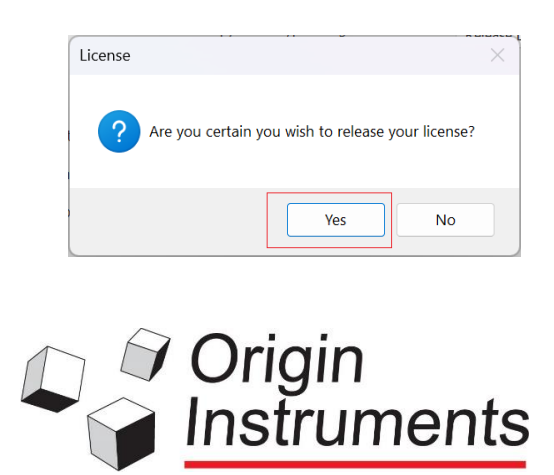

This will help you move your program to a different computer or erase the information on the hard drive.